### **การท า Create a restore point ใน Windows 7**

1.คลิกขวาที่ My computer -> Properties

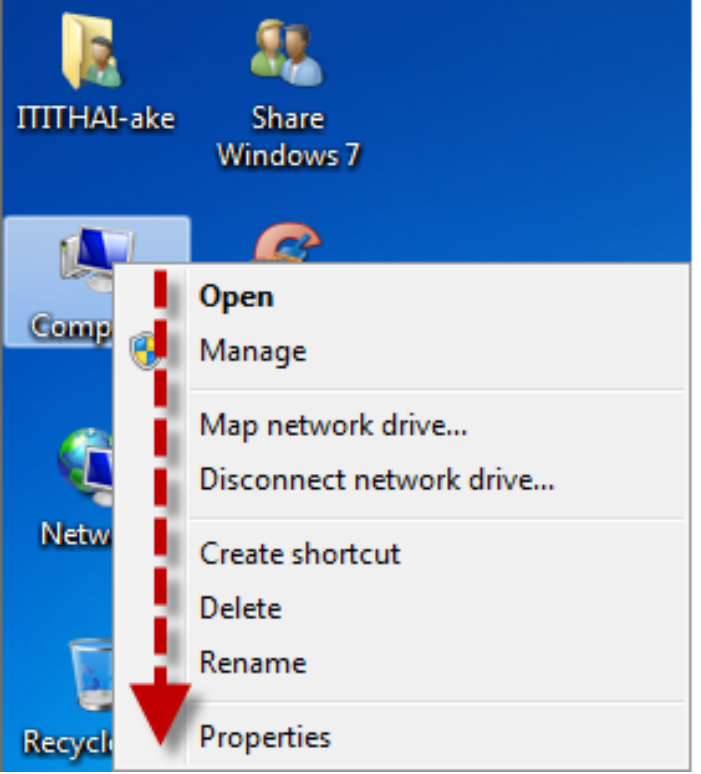

#### 2.เลือก System protection

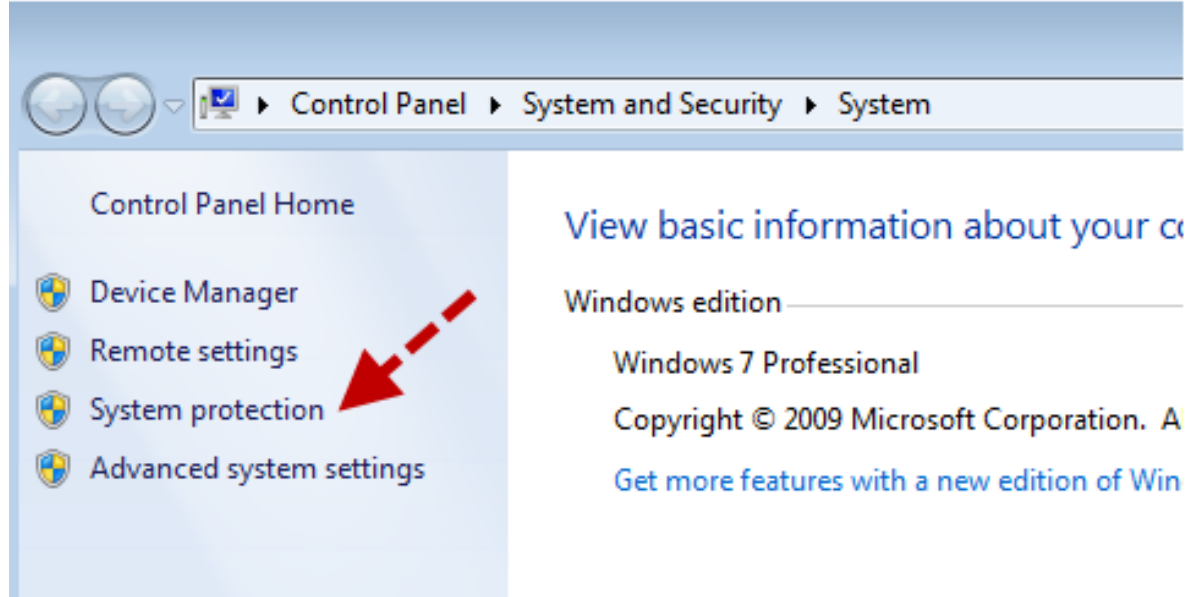

#### 3. ให้เลือก Create ตามลูกศร

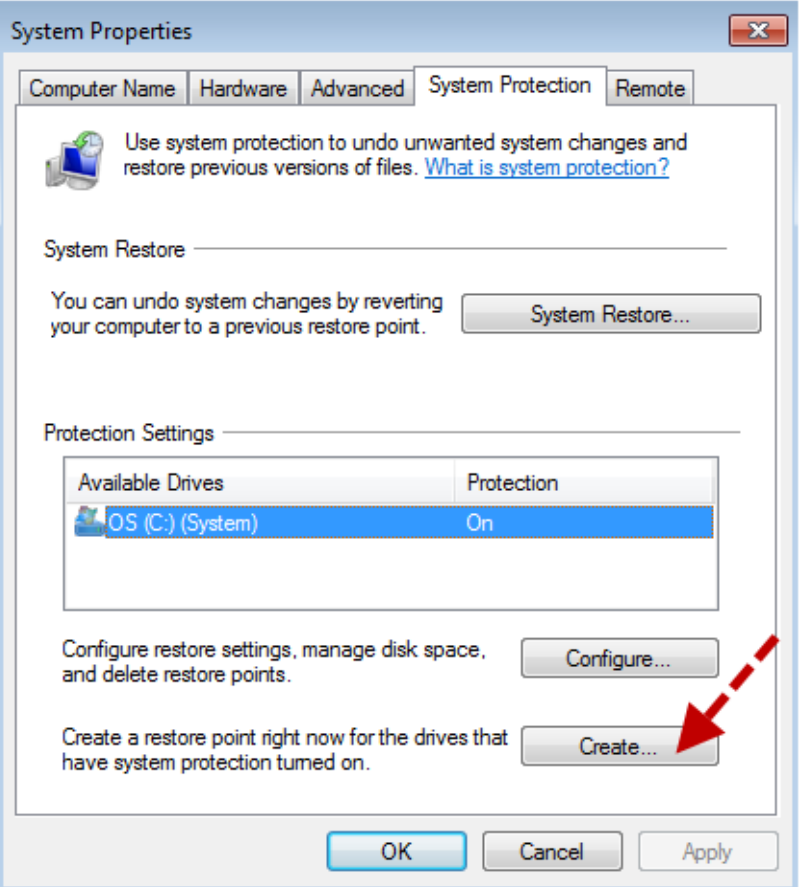

4.ให้ใส่ชื่อ ตามที่เราต้องการ ให้บ่งบอกถึงการทำ Create restore point ในครั้งนี้ แนะนำให้ใส่เป็น วัน เดือนปี และ เหตุผล

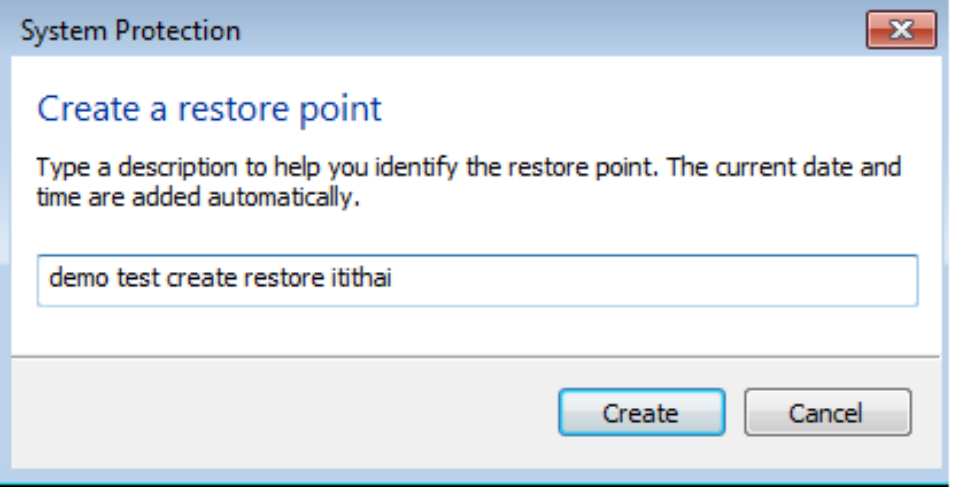

5.จากนั้นรอสักครู่ระบบจะทำการสร้าง

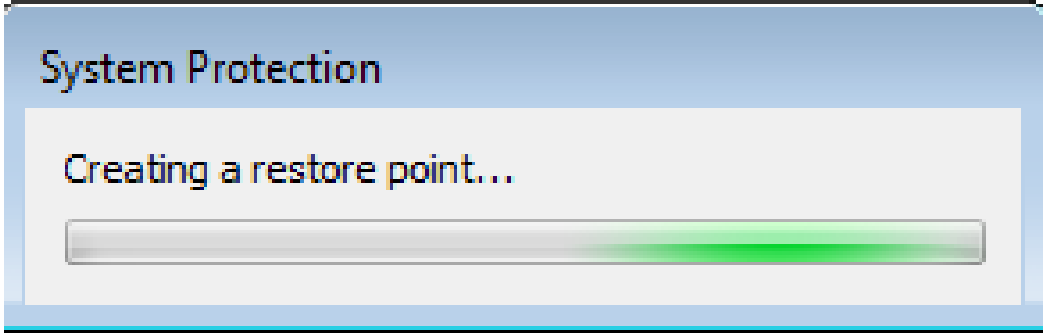

## **การท า System Restore Windows 7**

1.เลือก system restore

![](_page_2_Picture_19.jpeg)

2.จากนั้นให้เราเลือก Profile ที่เราจะทำการ Restore ในครั้งนั้นไป จากนั้นกด Next > Finish

![](_page_3_Picture_41.jpeg)

จากนั้นระบบจะทำการ Restore windows ให้และ Restart computer 1 ครั้ง

 $\stackrel{***}{*}$ หมายเหตุ การทำ System restore นั้นจะไม่มีผลกระทบต่อไฟล์เอกสารต่างๆ แต่จะมีผลกระทบต่อ โปรแกรมที่ลงไปหลังจากวันที่เราได้ทำการ Create a restore point และระบบ system ของ windows เท่านั้น

### **การสร้าง Create System Restore ส าหรับ Windows 10**

1.ท าการคลิกขวาที่ This PC > เลือก Properties

![](_page_4_Picture_2.jpeg)

2.ทำการคลิกเมนู System Protection > จากนั้นให้ดูว่า Drive C ของเราเป็น ON แล้วหรือยัง ถ้าเป็น OFF ให้ทำการเปิดเป็น ON โดยทำการคลิกที่ Drive C จากนั้นกด Configure > เลือก Turn On system Protection

![](_page_4_Picture_53.jpeg)

3.คลิก Create > ทำการสร้างชื่อ Restore Point โดยแนะนำให้ตั้งชื่อใส่เป็น วันที่ไปด้วยครับ

![](_page_5_Picture_21.jpeg)

4.จากนั้นรอสักครู่ ระบบจะทำการสร้าง Create Point ของ System Store เอาไว้ให้

![](_page_5_Picture_22.jpeg)

5.เสร็จสิ้นการสร้าง Restore Point สำหรับการทำ System Restore Windows

![](_page_6_Picture_10.jpeg)

# **วิธีการท า System Store Windows ในกรณี Windows มี ปัญหา**

1.ท าการคลิกขวาที่ This PC > เลือก Properties > คลิก System Protection

2.คลิก System Restore

![](_page_7_Picture_36.jpeg)

#### 3.ให้ทำการเลือก Choose a different restore Point

![](_page_7_Picture_37.jpeg)

4.ทำการเลือก Restore Point ที่เราได้ทำการทำไว้ แนะนำว่า ให้เลือกย้อนเวลากลับไปใกล้ที่สุดนับจาก ปัจจุบันที่เราท าไว้

![](_page_8_Picture_35.jpeg)

5.จากนั้นทำการกด Finish และรอการทำ System Restore สักครู่

![](_page_8_Picture_36.jpeg)

ี<br>จากนั้นเมื่อทำเสร็จแล้วก็ให้ทำการ Restart คอมพิวเตอร์ 1 ครั้ง ก็เป็นเรียบร้อย จากนั้นก็ลองเข้า Windows ใหม่ดูอีกครั้ง

# **ในกรณี Boot Windows 10 ไม่ขึ้น ให้เข้า SafeMode Windows 10**

ี สำหรับใคร Boot ไม่ขึ้นให้ทำการเข้า Safe Mode Windows 10 โดยปกติใน Windows 10 ถ้าคอมพิวเตอร์ ของเรามีปัญหา มันจะให้กดเข้า Safe mode Windows ลองสังเกตุเอาละกันครับ ว่ามันให้กดอะไร เพราะ คอมพิวเตอร์แต่ละยี่ห้อนั้นไม่เหมือนกัน

#### 1.เลือก **Troubleshoot**

![](_page_9_Picture_44.jpeg)

#### 2. เลือก Advanced options

![](_page_9_Picture_45.jpeg)

#### 3.เลือก System Restore

![](_page_10_Picture_29.jpeg)

4.เลือก Account ที่เราทำ System Restore เอาไว้

![](_page_10_Picture_30.jpeg)

5.กรอก Password ของ Account ที่เลือกไป

![](_page_10_Picture_31.jpeg)

#### 6.ทำการเลือกช่วงเวลาในการทำ Check Point

โดยเราสามารถเลือกที่ Check Point ของเวลา และกด Scan for affected program จากนั้นจะ แสดงว่าถ้าเราย้อนกลับไปในช่วงเวลานั้นๆที่เราเลือก จะมีผลต่อโปรแกรมอะไรมั้งที่จะต้องลงใหม่

![](_page_11_Picture_41.jpeg)

7.คลิก Finish > และเลือก Yes และรอประมาณ 10 นาที

![](_page_11_Picture_42.jpeg)

จากนั้นเราก็จะ Boot เข้า Windows ได้ปกติ